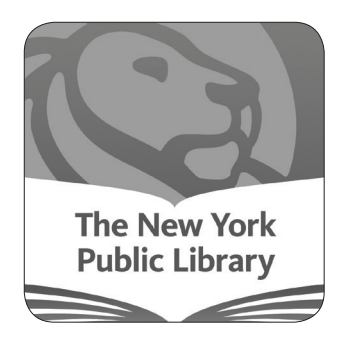

# **SimplyE, the Library's E-Reader App Quick-Start Guide**

**Compatible with:** Apple iOS8 or higher Android 4.4 KitKat or higher **You will need:**

A Google account or Apple ID A library card number or user name and 4-digit PIN

## **Installing the App & Logging In**

Search the Google Play or Apple App Store for "SimplyE." To begin using the app, open it and log in with your full library card number and PIN.

#### **Searching & Browsing**

To browse titles: Tap Catalog at the bottom of the screen, which will display titles in various categories. Swipe from left to right to view the popular and available books in each category (tap the category titles or More... to view all books in a category).

To search for a specific author or title: Tap the search icon in the upper right corner and enter the author or book name.

Tap the cover of any book to read its description, or download or reserve it.

#### **Sorting & Filtering Results**

When viewing all books in a category, you can sort by Author, Availability, or Collection. You can also sort books in the My Books and Reservations tabs.

#### **Reading E-Books**

Once a book is downloaded, tap the Read button. Turn pages by tapping on the right or left edges of the screen.

Tap the center of the screen to open the navigation bar. The table of contents can be found in the upper right corner. To exit the title, tap the back arrow (<) in the upper left corner. Tap Aa to access controls for adjusting text style and size, brightness, and contrast.

#### **Accessing New Holds & Borrowed E-Books**

In the Reservations and My Books screens, tap the refresh icon in the upper left corner to check for available holds and books you may have checked out from another source. E-books downloaded with another app might not available to view in SimplyE.

#### **Returning E-Books**

All borrowed digital titles are automatically returned at the end of their lending periods, so you never have to worry about late fees (exceptions include titles in the public domain, which can stay on your SimplyE bookshelf indefinitely).

To return a title early: Go to My Books, tap the title and tap Return.

### **Get Help**

Go to More/Help in the SimplyE app, visit **gethelp.nypl.org**, or contact your local library.

For book recommendations: **nypl.org/browse/recommendations**

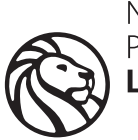

New York Public Library